## *Lucy II* Quick Start Guide icListen Kayak USB

The **Lucy II Quick Start Guide V1.0** details how to **Connect, Set-up, Stream** and **Record** on a computer using *Lucy II* [**V0.0.8**] and an *icListen Kayak USB* [**SD9-USB-G**]. Sections on the **icListen Kayak Deployment** and **Secure Cable Instructions** are included at end.

1. Connect the Kayak USB connector to a USB port on the computer.

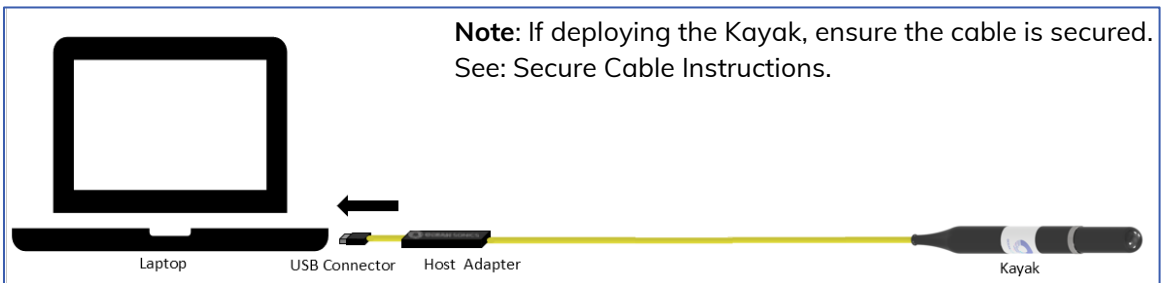

- 2. Install and launch the *Lucy II* application.
- 3. Click the **Job Setup** button in the top left corner, to set up the Kayak device.

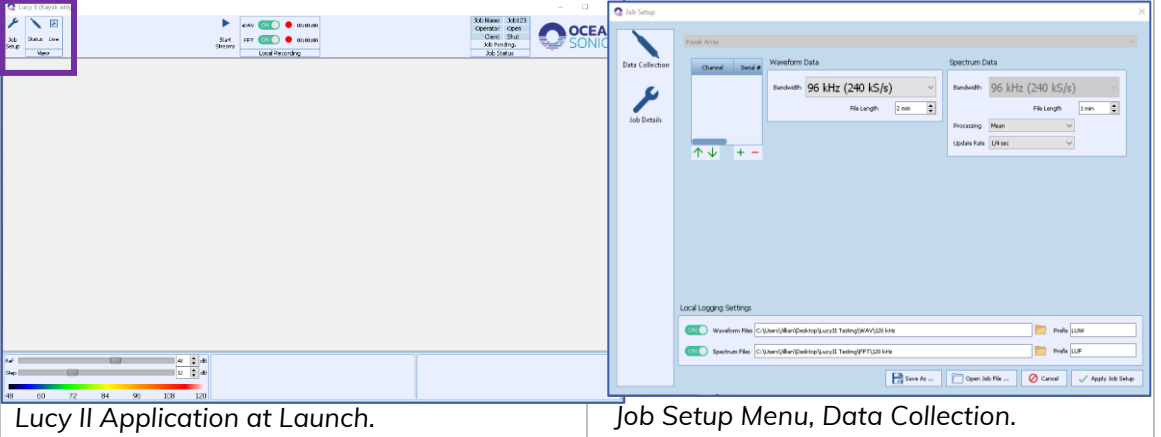

- 4. Click the green '**+**' button under Channel | Serial #.
- 5. Type in the Kayak serial number in the cell provided (found on hydrophone label).

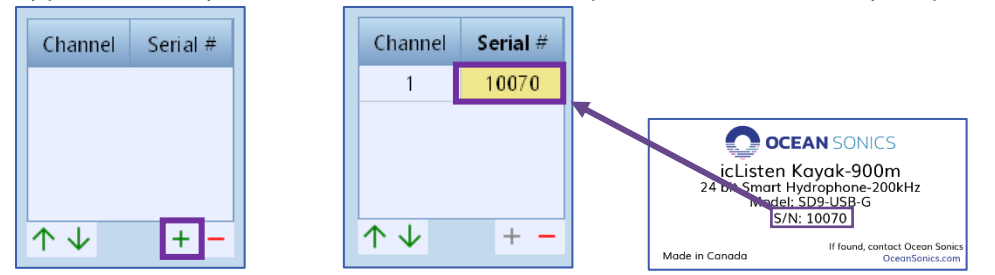

6. Choose the Waveform Data Bandwidth (Sample Rate) and File Length. *Note: The FFT will remain locked to the Waveform Bandwidth (Sample Rate).*

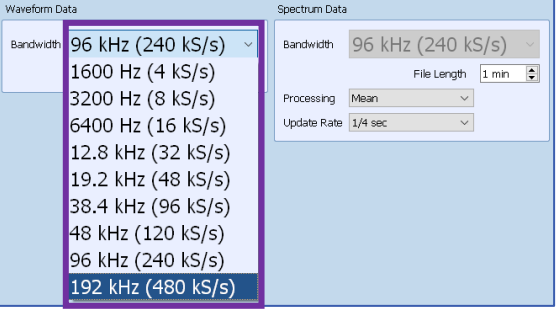

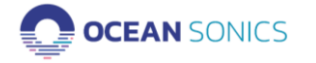

icListen Kayak USB

7. Choose the Spectrum File Length, Spectrum Processing and Spectrum Update Rate.

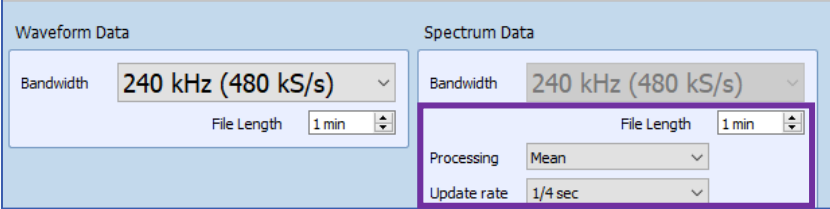

8. Under Local Logging Settings, click on the WAV files **folder icon**.

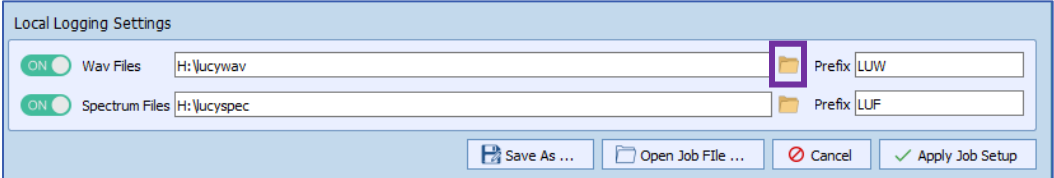

9. Navigate to the folder where the WAV data will be logged and click "**Select Folder**".

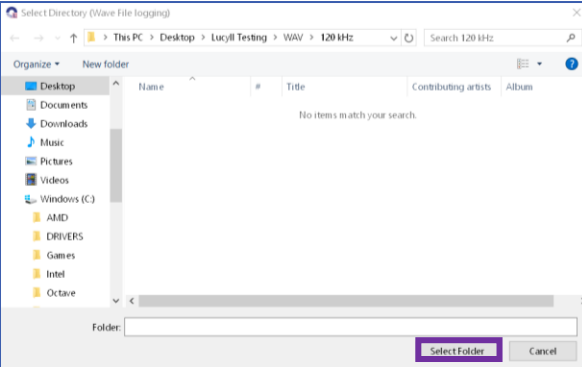

- 10. Repeat the process to select the folder for logged Spectrum Files [Steps 8-10].
- 11. Type in a Prefix for the kayak data file names. [optional]

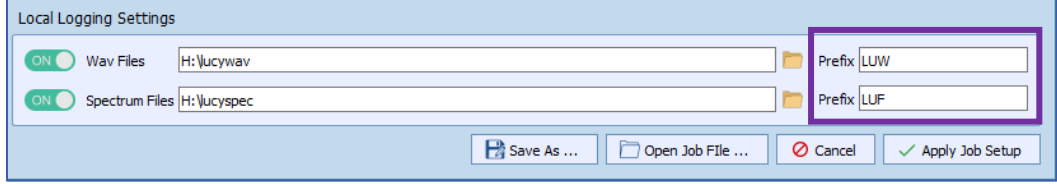

12. Toggle the switches to the ON position to log Waveform and Spectrum data when the Kayak begins streaming.

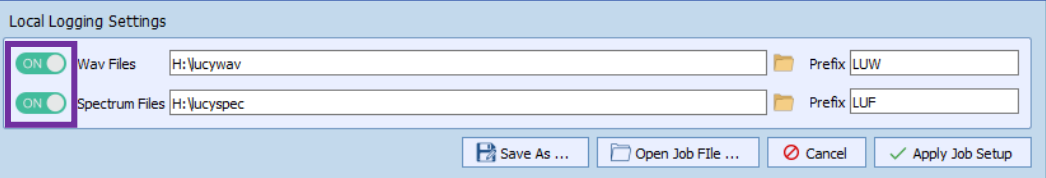

13. Click **Apply Job Setup**, to apply the settings.

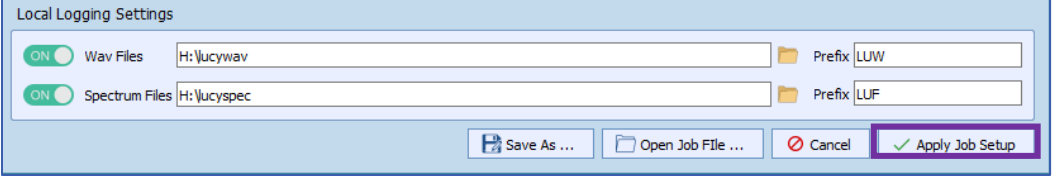

a. The kayak will connect and be ready to start streams.

- b. If the kayak is not connected, a message will pop up to indicate it failed to find all hydrophones in the device list.
- c. If you see this message, check your hydrophone's connection to the computer and check if the correct serial number was input in step 4 above.

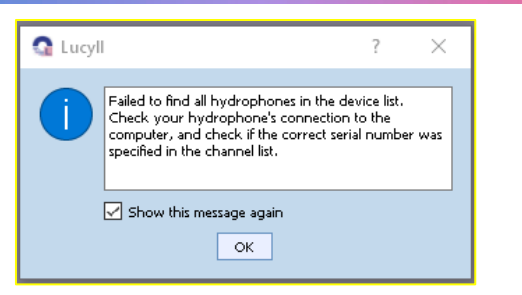

14. Click the "Start Streams" button to start streaming data from the hydrophone and start Waveform and Spectrum logging.

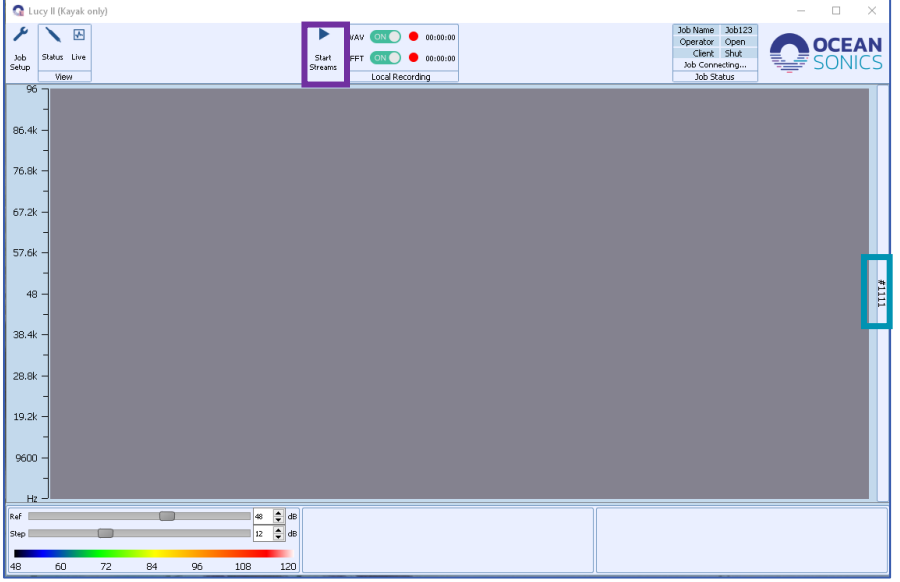

*A bar on the right side of the screen will display the serial number of the Kayak.*

15. The spectrum chart will begin scrolling once it starts receiving data.

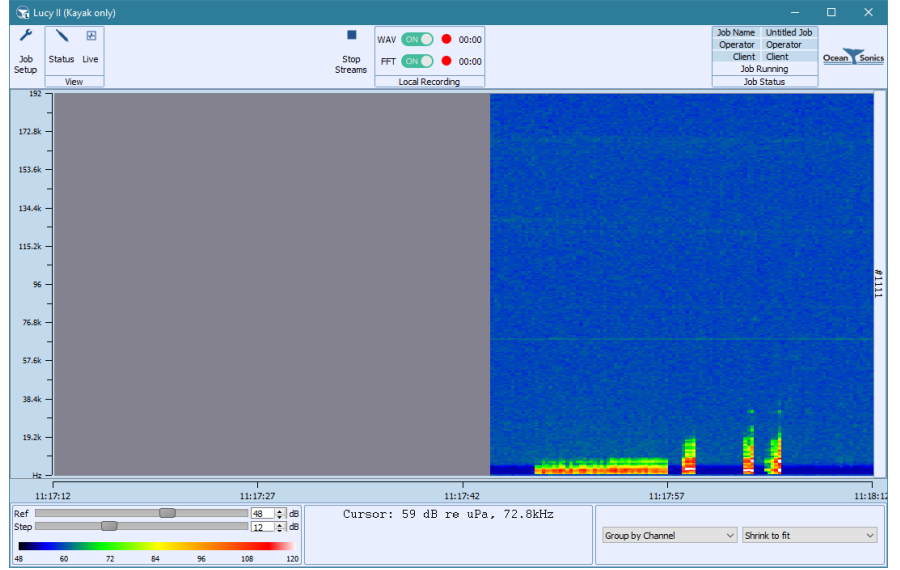

- 16. When the local recording toggles are in the "ON" position, Lucy will begin recording.
- 17. To stop the stream and recording, click ◼**Stop Stream**.
	- a. It is now safe to unplug the USB kayak from the computer.

## icListen Kayak Deployment Instructions

- 1. Secure the cable [see: Secure Cable Instructions].
- 2. Connect the USB to the laptop.
- 3. Set up using the Lucy II Quick Start.
- 4. Deploy Kayak.
- 5. Collect Data!

## Secure Cable Instructions

When deploying a Kayak that is cabled to a computer, it is necessary to secure the cable's USB end to an immovable object prior to deployment. This will ensure, if the kayak or cable is snagged or pulled, there is no strain on the Host Adapter (HA) or USB connector and the computer will not be pulled into the water.

- 1. Review the deployment setup and find a place to secure the cable.
- 2. Locate the tie-off portion of the cable.

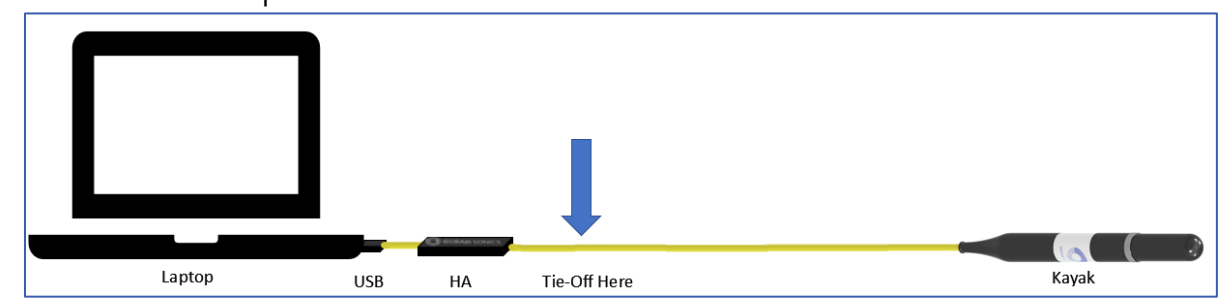

- 3. Secure the tie-off portion of the cable
	- a. Use a cable grip or rope to tie off the cable to a secure object on the deployment site, such as a hitch, pole, or a shackle on a ship deck. OR
	- b. Loop the cable around a pole and secure looped cable in place. **Note:** If looping the cable, the bend radius is 60 mm dynamic & 30 mm static.

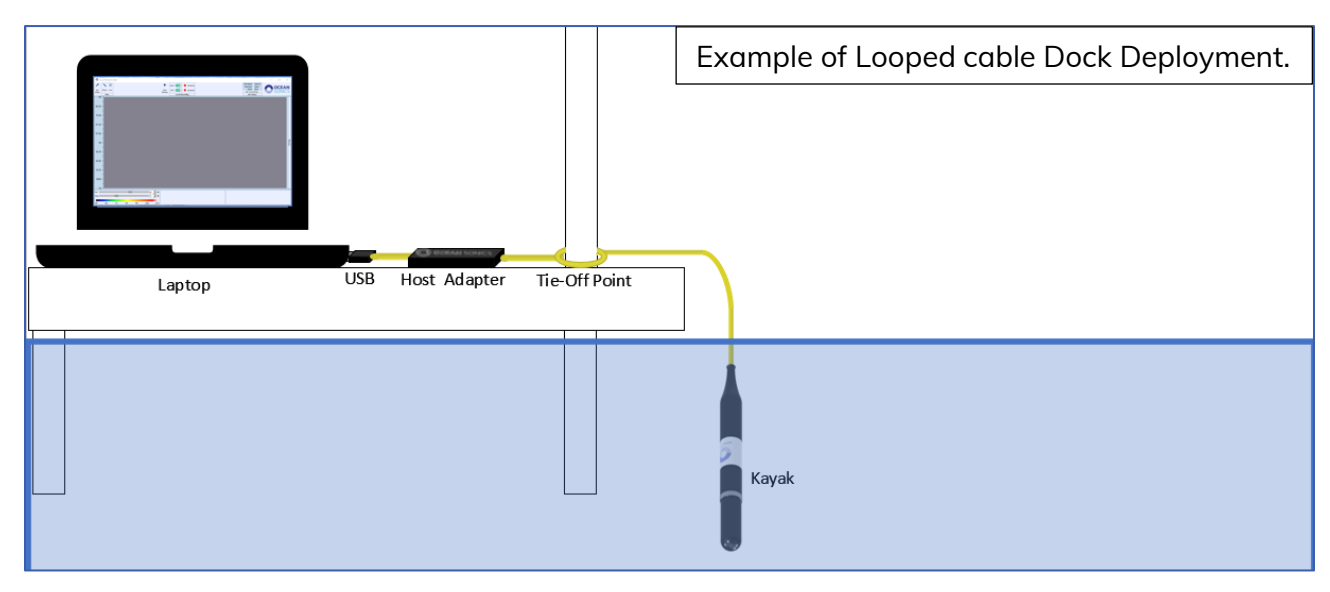